Для тестирования работы модулей Виртуальный склад (ВС) и Сопроводительные накладные на товары (СНТ) необходимо пройти по адресу:

<https://esf-test.kgd.gov.kz:9443/esf-web/login/#!/registration>

Для работы на данном тестовом стенде необходимы **собственные** сертификаты ЭЦП.

Для регистрации в качестве физического лица/сотрудника предприятия вам понадобятся сертификаты ЭЦП для физического лица (AUTH\_RSA и RSA).

Для регистрации юридического лица необходимы 2 пары сертификатов ЭЦП: ключи ЭЦП для физического лица на имя руководителя предприятия (AUTH\_RSA и RSA) и ключи ЭЦП для юридического лица на имя Первого руководителя предприятия (AUTH\_RSA и GOST).

## *Регистрация ФЛ*

1. В интерфейсе окна входа в ИС ЭСФ на форме «Регистрация пользователя» необходимо выбрать категорию регистрации «Физическое лицо» и нажать кнопку «Начать регистрацию» ([Рисунок](#page-0-0) ).

КОШ КЕЛДІНІЗДЕР! ДОБРО ПОЖАЛОВАТЬ! **WELCOME!** 

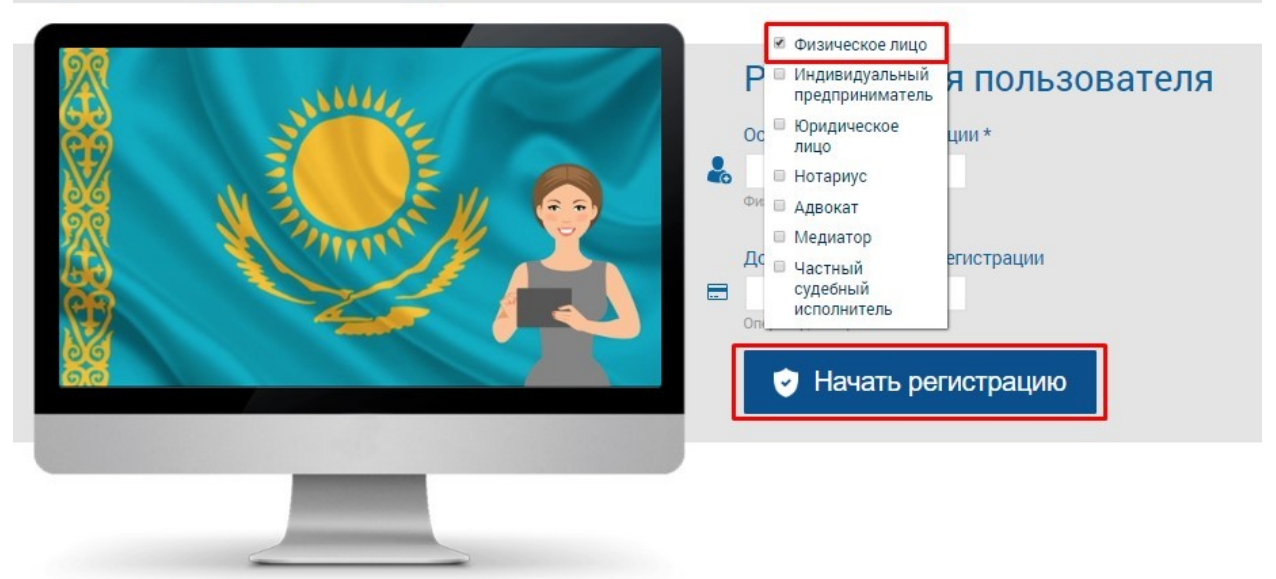

**Рисунок 1. Регистрация ФЛ**

<span id="page-0-0"></span>2. В шаге 1 - «Выбор сертификата» нажмите кнопку «Выбрать сертификат», ИС отобразит окно для выбора сертификата. Далее следует выбрать файл с сертификатом RSA, ввести пин-код и нажать на кнопку «Готово» [\(Рисунок \)](#page-1-0);

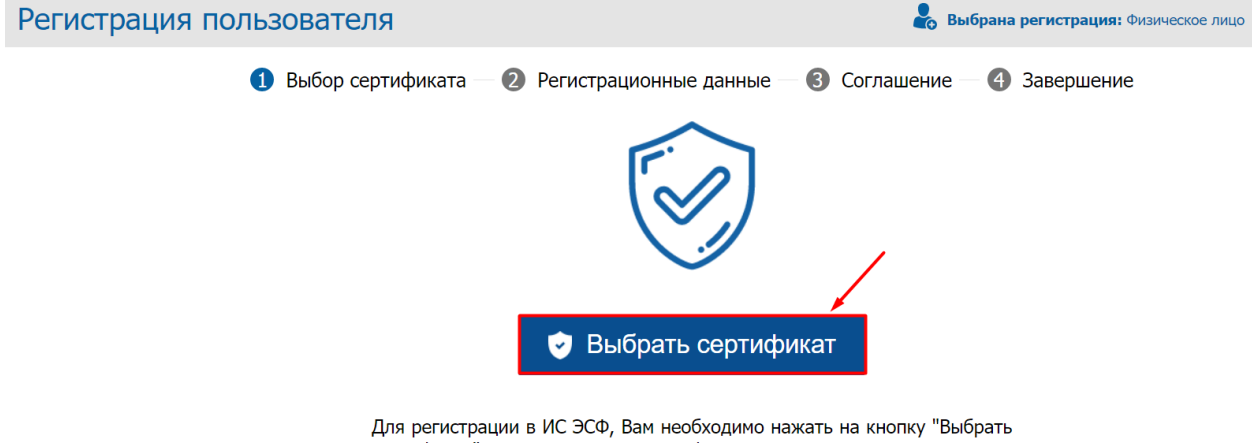

сертификат", указать путь к сертификату подписи, заполнить пустые поля формы регистрации, при необходимости скорректировать е-майл.

<span id="page-1-0"></span>**Рисунок 2. Выбор сертификата**

Если Вы выбрали сертификат AUTH, то выйдет ошибка «В выбранном хранилище отсутствуют ключи для подписи» [\(Рисунок](#page-1-1) ):  $\vee$ 

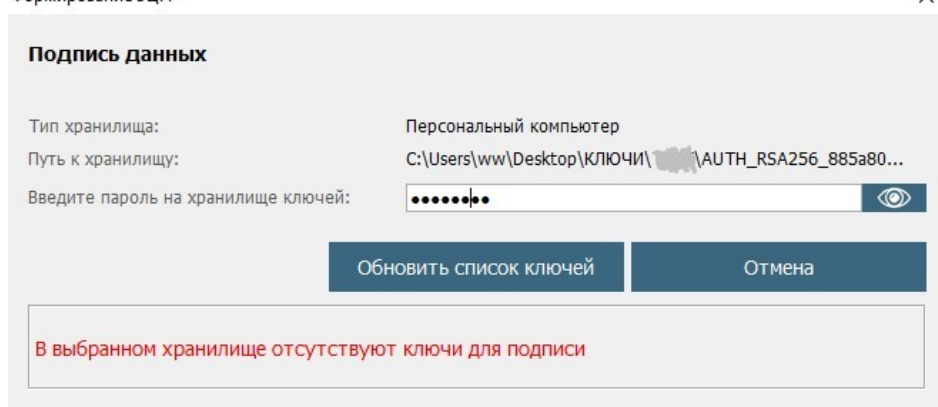

<span id="page-1-1"></span>**Рисунок 3. Ошибка при выборе неверного файла**

**3.** В шаге 2 - «Регистрационные данные» ИС ЭСФ считывает данные из сертификата, заполняет форму данными. При этом осуществляет проверку наличия действующей регистрации в качестве «Физическое лицо». Завершите заполнение формы регистрационными данными физического лица, в том числе введите пароль, который будет использоваться для входа на тестовый стенд ИС ЭСФ и нажмите кнопку «Далее» (Рисунок 4), после чего будет осуществлен переход в шаг 3;

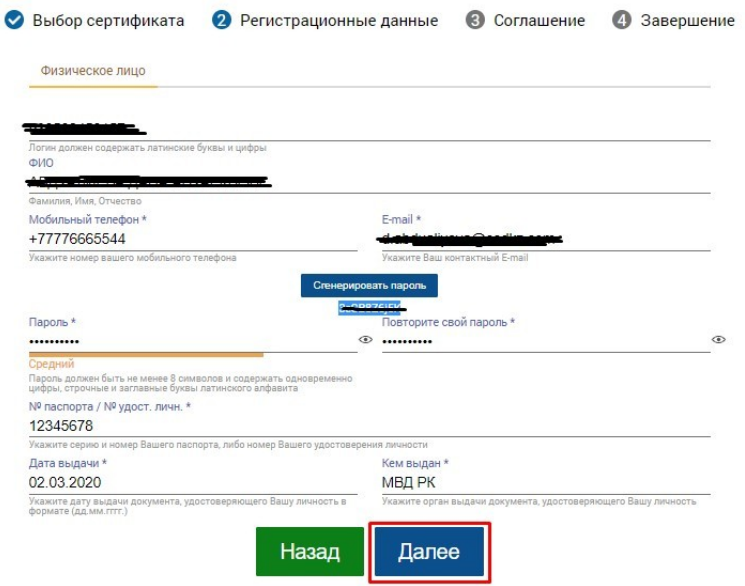

**Рисунок 4. Заполнение регистрационных данных**

4. В случае наличия регистрации выводится сообщение: «Пользователь с таким ИИН уже зарегистрирован» (Рисунок 5).

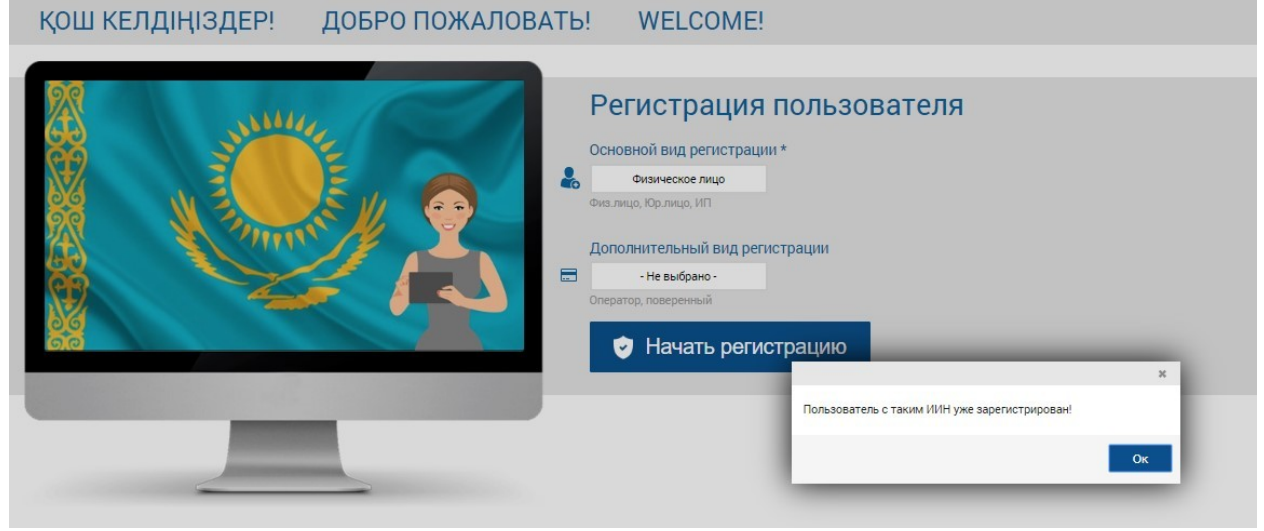

**Рисунок 5. Уведомление о наличии регистрации**

5. В Шаге 3 – «Соглашение» на экране отображается соглашение о пользовании Системой, которое необходимо подписать сертификатом. После ознакомления с соглашением, нажмите кнопку «Подписать» и проставьте галочку в пункте «Я ознакомился и принимаю условия соглашения», после чего отобразится окно для выбора сертификата. Следует выбрать сертификат RSA. После чего ввести пин-код и нажать кнопку «Перейти далее» (Рисунок 6), будет осуществлен переход в шаг 4;

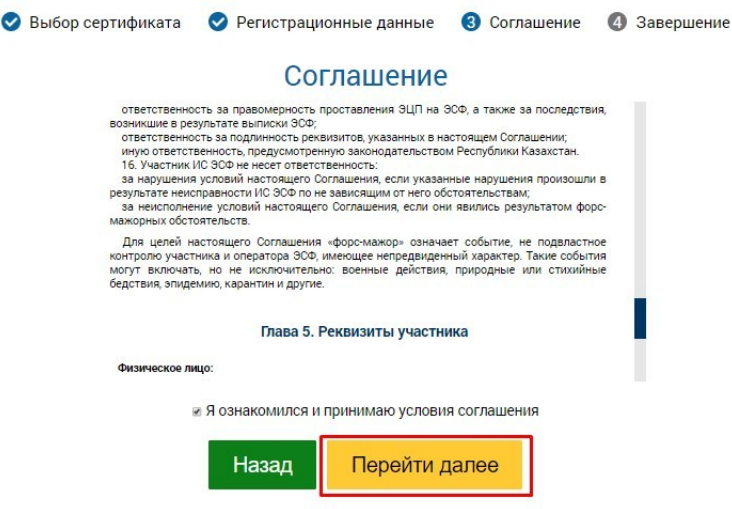

**Рисунок 6. Подпись Соглашения** 

6. В шаге 4 «Завершение» отобразится окно «Завершение регистрации», оповещающее пользователя о необходимости проверить e-mail и пройти по ссылке для завершения процедуры регистрации на тестовом стенде ИС ЭСФ в качестве «Физического лица» (Рисунок 7).

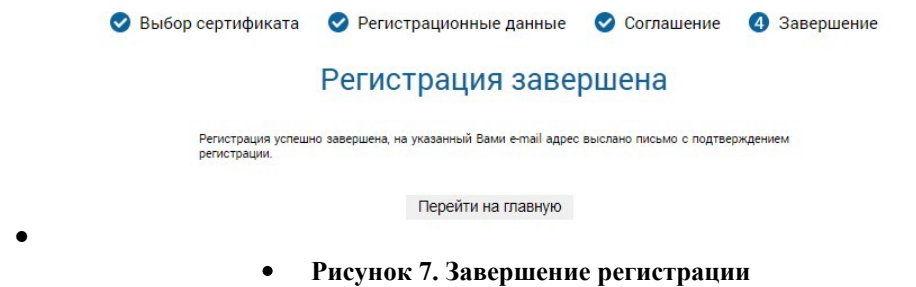

 $\bullet$ 7. Далее Система направит на e-mail ссылку для входа в тестовый стенд webпортала ИС ЭСФ. Откройте письмо в электронной почте и пройдите по ссылке, в браузере отобразится окно входа в web-портал ИС ЭСФ (Рисунок 8).

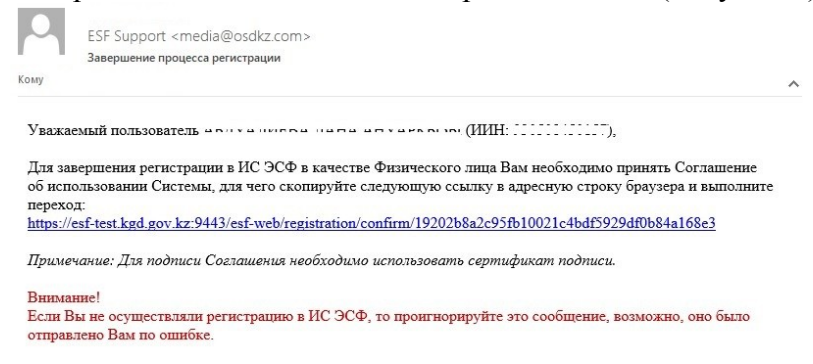

**Рисунок 8. Ссылка на завершение процесса регистрации**

8. Осуществите вход, выбрав сертификат AUTH. Введите пин-код и нажмите кнопку «Подписать» (Рисунок 9);

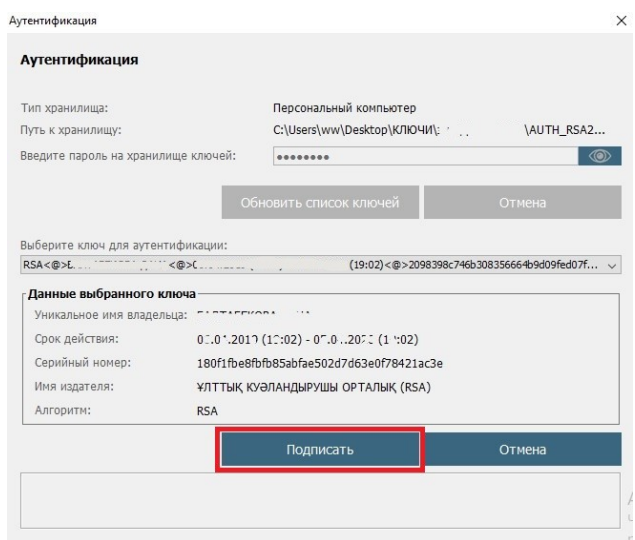

**Рисунок 9. Выбор сертификата аутентификации для входа в Систему**

- 9. В интерфейсе окна входа в web-портал ИС ЭСФ отображается ИИН физического лица. Введите пароль, установленный при регистрации;
- 10. Нажмите кнопку «Войти». Авторизация успешно выполнена (Рисунок 10);<br>кош келдіңіздері добро пожаловаты welcome!

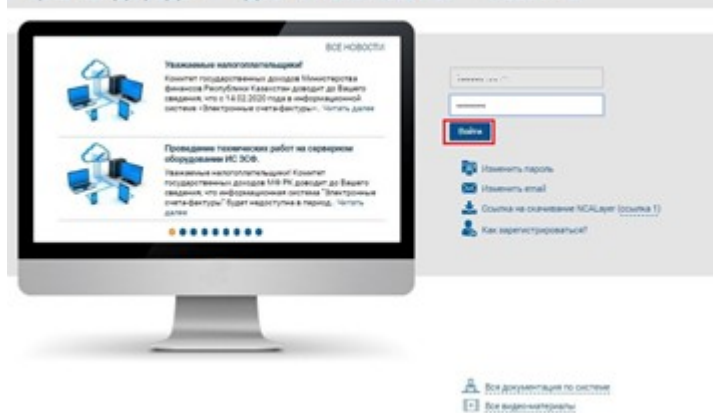

**Рисунок 10. Авторизация в Системе**

11. Система направит на e-mail сообщение о завершении регистрации в качестве Физического лица (Рисунок 11).

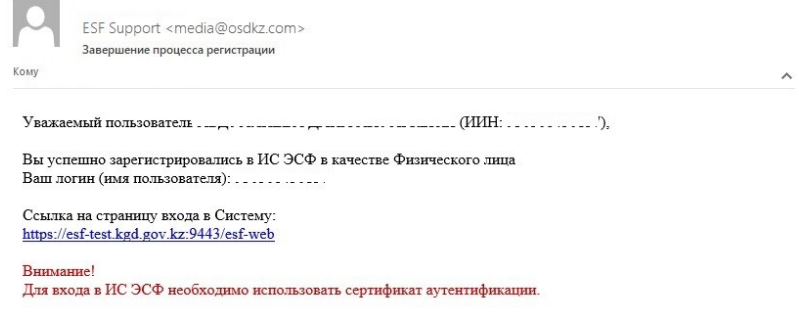

**Рисунок 11. Письмо об успешной регистрации**

**Примечание: только после получения письма об успешной регистрации, регистрация считается завершенной.**

## *Регистрация ЮЛ*

1. В интерфейсе окна входа в тестовом стенде ИС ЭСФ на форме «Регистрация пользователя» необходимо выбрать категории регистрации «Физическое лицо/ Руководитель ЮЛ» и «Юридическое лицо», нажать кнопку «Начать регистрацию» (Рисунок 12);

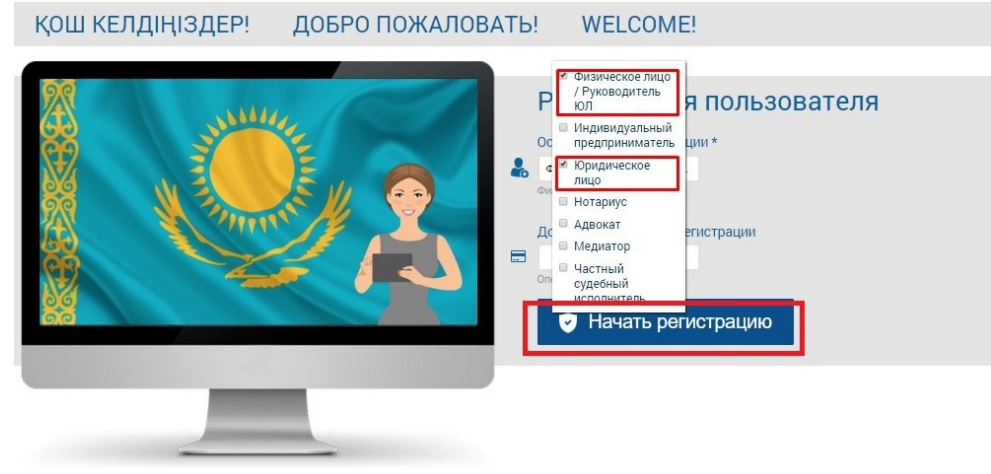

**Рисунок 12. Выбор категорий «Физическое лицо/Руководитель ЮЛ» и «Юридическое лицо»**

**Примечание: даже если ваш руководитель уже зарегистрирован в Системе как физическое лицо, категория «Физическое лицо/Руководитель ЮЛ» все равно проставляется**

2. В шаге 1 - «Выбор сертификата» нажмите кнопку «Выбрать сертификат», ИС отобразит окно для выбора сертификата (Рисунок 13). Следует выбрать сертификат GOST, ввести пин-код и нажать кнопку «Подписать» (Рисунок 14); • Выбор сертификата • Регистрационные данные • © Соглашение • Э Завершение

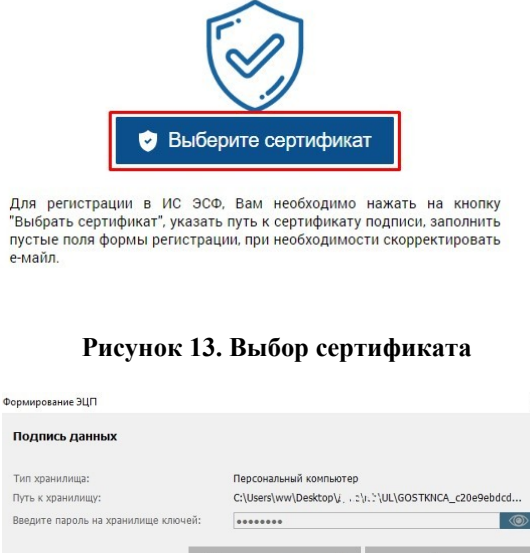

Выбрать сертификат", указать путь к сертификату подписи, заполнить пустые поля формы регистрации, при необходимости скорректировать е-майл.

**Durance can see see** 

Имя издателя:

Алгоритм:

**Данные выбранного ключа** .<br>A BRATILIAN HAD BE Спок лействия: Серийный номер

**Рисунок 14. Выбор сертификата**

36a0e5f9101e9b0106839e46ddd56c360d551956

ҰЛТТЫҚ КУӘЛАНДЫРУШЫ ОРТАЛЫҚ (GOST)

ECGOST34310

**ПРИМЕЧАНИЕ**. Если после выбора сертификата подписи у Вас возникла ошибка «Налогоплательщик не найден в справочнике» (Рисунок 15), Вам необходимо обратиться в службу поддержки ИС ЭСФ, написав запрос с темой «Регистрация на тестовом стенде» на адрес **esfsd** @ mgd. kz. В запросе необходимо указать то, что Вы пытаетесь пройти регистрацию на тестовом стенде; предоставить БИН предприятия и приложить полный скриншот с ошибкой.

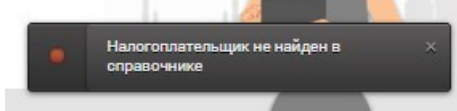

**Рисунок 15. Ошибка «Налогоплательщик не найден в справочнике»**

**ПРИМЕЧАНИЕ.** Если ваше предприятие уже зарегистрировано на тестовом стенде, будет выведено сообщение: «В системе не найдено незарегистрированных Юридических лиц для данного руководителя юридического лица» (Рисунок 16). В таком случае, вам будет необходимо просто авторизоваться в Системе (осуществить вход в Систему).

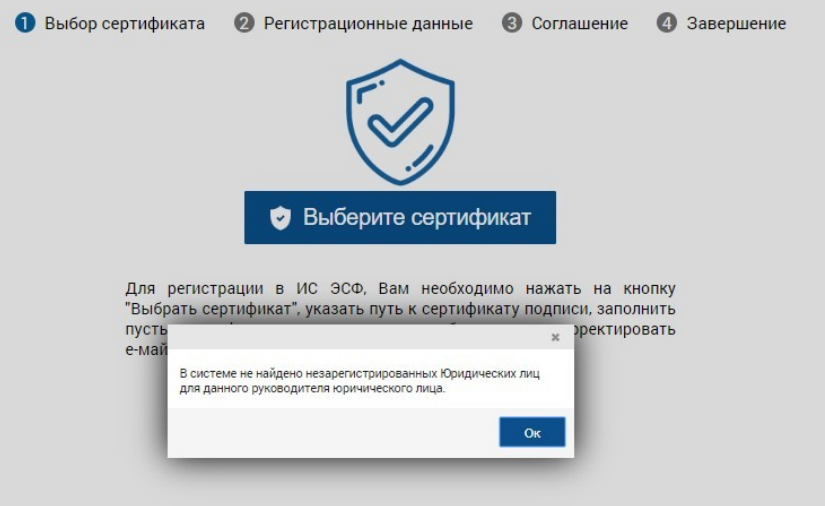

**Рисунок 16. Ошибка при наличии регистрации**

3. В случае, если у Вас имеется незарегистрированное ИП, Система предложит Вам его зарегистрировать. Так как регистрируется только ЮЛ, выбираете «Нет» (Рисунок 17).

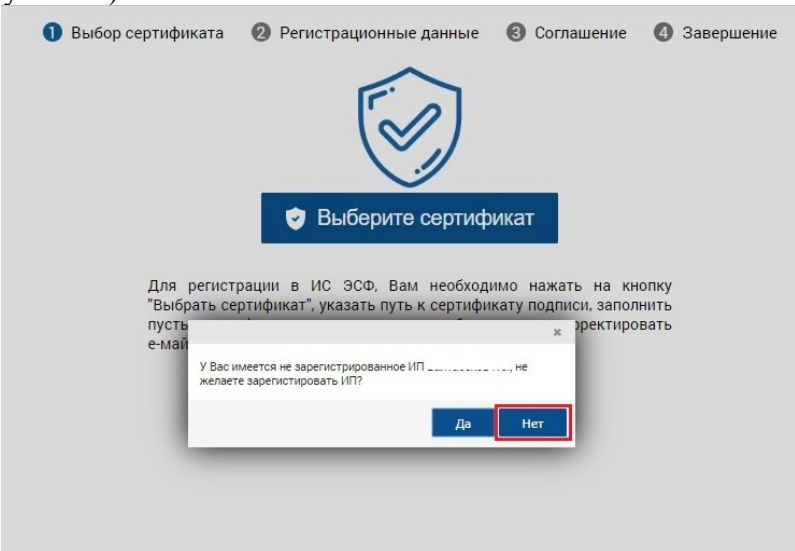

**Рисунок 17. Запрос на регистрацию ИП**

4. В шаге 2 - «Регистрационные данные» Система считывает данные из сертификата. Форма заполняется регистрационными данными Юридического лица (БИН) и физического лица – Руководителя ЮЛ. Завершите заполнение формы регистрационными данными и нажмите кнопку «Далее», после чего осуществится переход в шаг 3 (Рисунок 18-18.1);

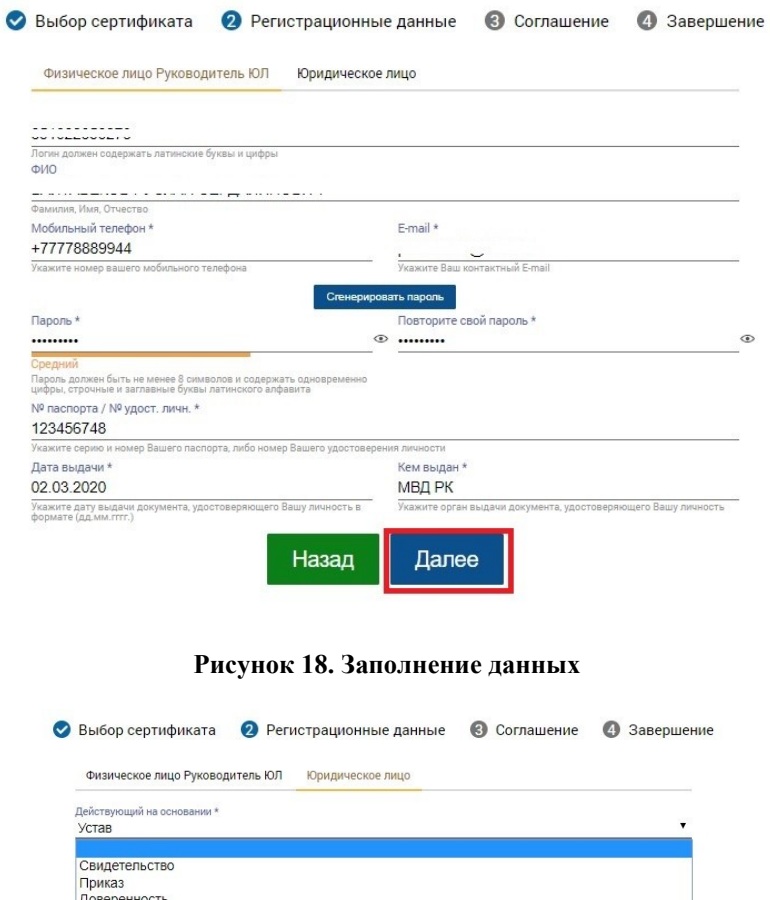

**Рисунок 18.1. Заполнение данных**

Далее

**ПРИМЕЧАНИЕ.** Если руководитель предприятия ранее был зарегистрирован на тестовом стенде, в Шаге 2 Вам будет необходимо в поле Текущий пароль ввести пароль для входа в Систему, созданный при первичной регистрации (Рисунок 19).

Назад

VCTAR

Положение<br>Nasaxulah, Акмолинская оол., г. тур-султан, ул

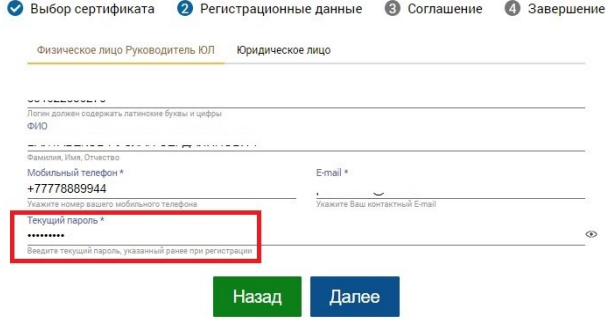

**Рисунок 19. Текущий пароль при наличии первичной регистрации**

12. В Шаге 3 – «Ознакомление с соглашением» на экране отображается соглашение о пользовании Системой, которое необходимо подписать двумя сертификатами. Сначала Соглашение подписывается ключам на Физическое лицо. Нажимаете кнопку «Подписать», ИС отобразит окно для выбора сертификата. Следует выбрать сертификат подписи физического лица RSA, ввести пин-код и нажать кнопку «Подписать» (Рисунок 20). Далее подписываете Соглашение сертификатами Юридического лица на имя Первого руководителя. Нажимаете кнопку «Подписать», ИС отобразит окно для выбора сертификата. Следует выбрать сертификат GOST, ввести пин-код и нажать кнопку «Подписать». Далее проставляете галочку «Я ознакомился и принимаю условия соглашения», после следует нажать кнопку «Перейти далее» (Рисунок 21), будет осуществлен переход в шаг 4;

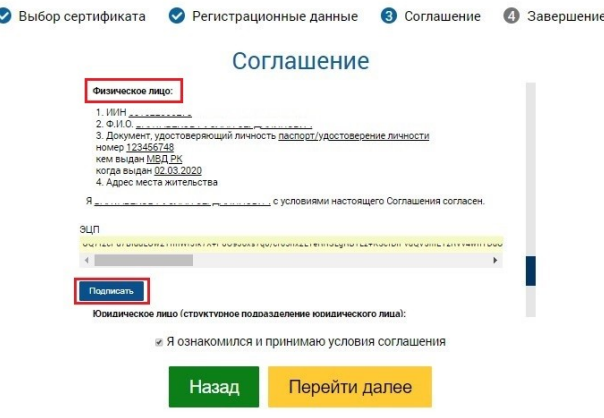

**Рисунок 20. Подпись Соглашения ключами физического лица.**

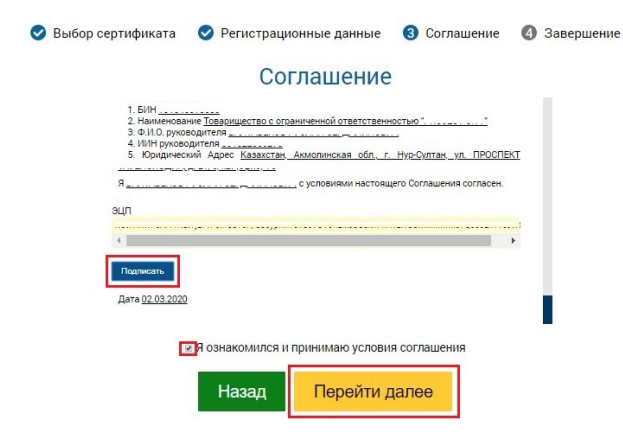

**Рисунок 21. Подпись Соглашения ключами юридического лица и переход на следующий шаг**

5. В шаге 4 «Завершение» отобразится окно «Завершение регистрации», оповещающее пользователя о необходимости проверить e-mail и пройти по ссылке для завершения процедуры регистрации в ИС ЭСФ в качестве «Юридического лица» (Рисунок 22).

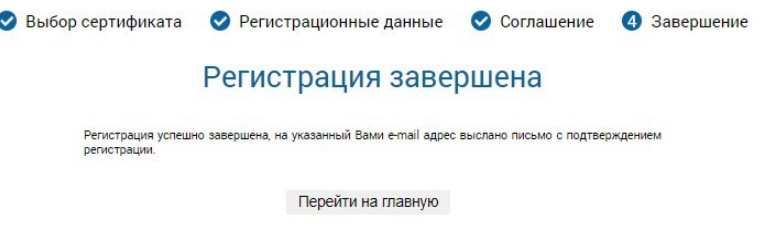

**Рисунок 22. Завершение регистрации**

6. Система направит на e-mail ссылку для входа в тестовый web-портал ИС ЭСФ. Откройте письмо в электронной почте и пройдите по ссылке, в браузере отобразится окно входа в web-портал ИС ЭСФ (Рисунок 23).

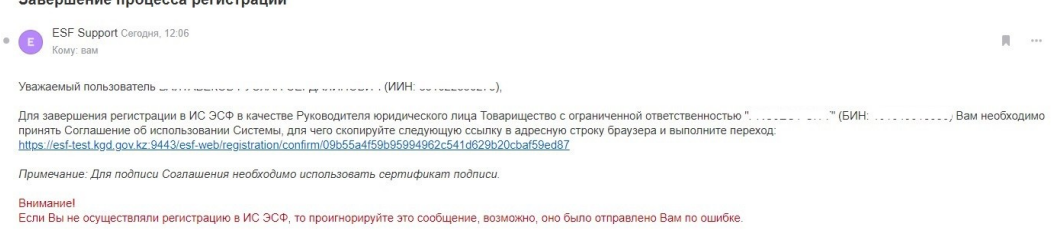

**Рисунок 23. Ссылка на завершение регистрации**

- 7. Осуществите вход, выбрав сертификат AUTH. Введите пин-код и нажмите кнопку «Обновить список ключей» затем кнопку «Подписать»;
- 8. В интерфейсе окна входа в тестовый web-портал ИС ЭСФ отобразится ИИН физического лица – руководителя ЮЛ. Введите пароль, установленный при регистрации. Нажмите кнопку «Войти». (Рисунок 24);

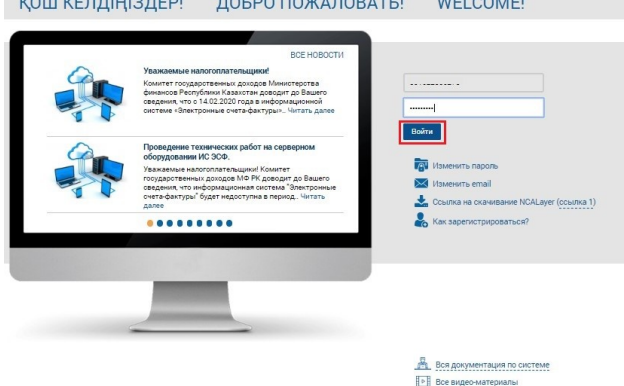

**Рисунок 24. Авторизация в Системе**

9. Система направит на e-mail сообщение о завершении регистрации в качестве Юридического лица (Рисунок 25).

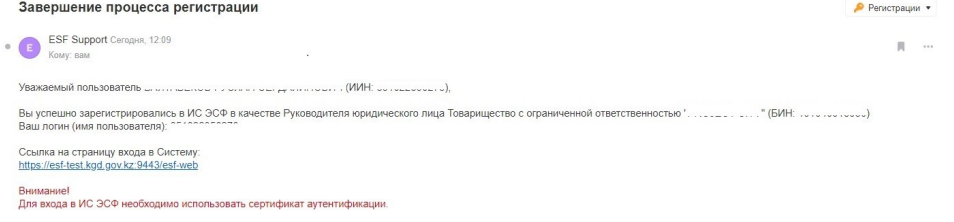

**Рисунок 25. Письмо об успешной регистрации**

**Примечание: только после получения письма об успешной регистрации, регистрация считается завершенной.**